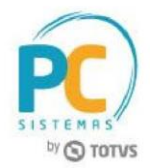

#### **Sumário**

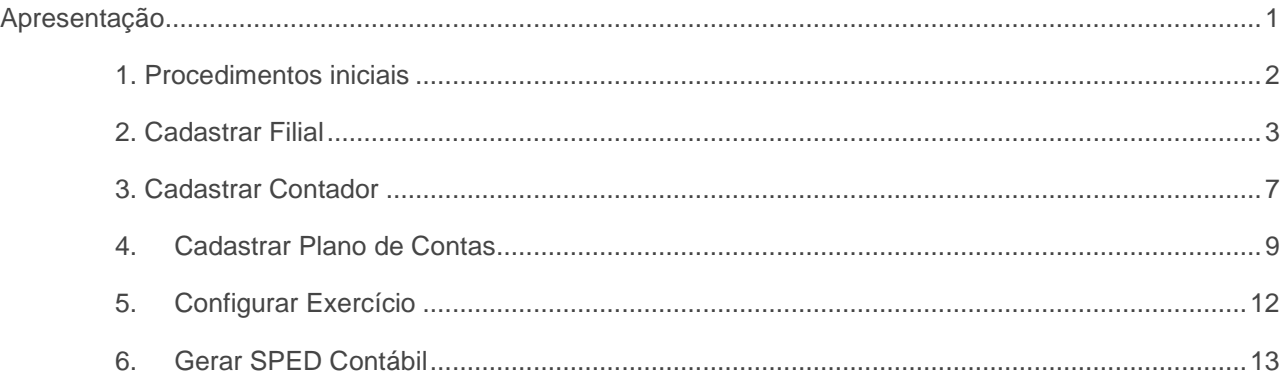

# <span id="page-0-0"></span>**Apresentação**

O processo de geração de SPED ECD (Escrituração Contábil Digital), feito através da rotina 2132 – Geração de Arquivos Contábeis, possibilita o compilamento das movimentações contábeis de determinados exercícios. Este tutorial contém informações que orientam nos processos de cadastrar filiais, cadastrar conta contábil e geração do SPED Contábil, realizados através das rotinas **2104 – Cadastro de Plano de Contas**, **2110 – Cadastro de Filial**, **2106 – Configuração de Exercício** e **2132 – Geração de Arquivo Contábil**. Para mais informações acesse o link do TDN para verificar as alterações realizadas na rotina 2132 para geração dos arquivos contábeis <http://tdn.totvs.com/display/public/PCS/DT+Gerar+Arquivos+Para+Sped+ECD>

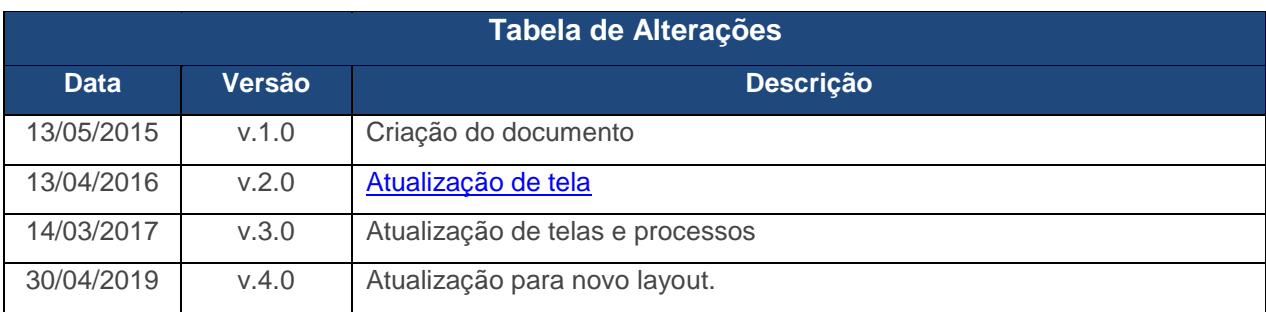

**Abaixo, descrição da criação e das últimas alterações efetuadas no documento.** 

© Todos os direitos RQ.GBC.001 v.1.2 Página **1**de 16 **reservados.** PC Sistemas

Data: 30/04/2019

í

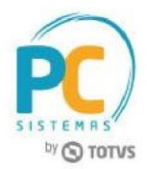

## <span id="page-1-0"></span>**1. Procedimentos iniciais**

Antes de cadastrar filial, cadastrar plano de contas e criar o arquivo SPED Contábil, é necessário realizar os procedimentos abaixo:

- Atualizar as rotinas:
	- **560 – Atualizar Banco de Dados**, versão 28.07 ou superior;

-Tabela de demonstrativo contábil (PCDEMONSTRATIVOCTB)

-Tabela de lanç. Intermediários de centro de custo - integração (PCLANCINTERMEDIARIACC)

- -Tabela com as naturezas das subcontas (PCSPEDCONTABILI053)
- -Tabela de lançamentos contábeis (PCLANCAMENTO)
- -Tabela de parâmetro por filial 132 (PCPARAMFILIAL)
- -Tabela de parâmetros (PCCONSUM)
- -Tabela cadastro de regras de contabilização (PCREGRACONTABIL)
- -Tabela de modelo de plano de contas (PCMODELOPC)
- -Tabela de regras de importação de dados (PCREGRAINTEGRACAOCTB)
- -Tabela livro fiscal de saída (PCNFBASESAID)
- -Tabela de lançamento item. Para integração contábil (PCLANCINTERMEDIARIA)
- -Tabela estrutura DMPL/DLPA (PCDMPL)
- -Tabela fato contábil estrutura DMPL/DLPA (PCDMPLFATOCONTABIL)
- -Tabela livro fiscal de entrada (PCNFBASEENT)
- -Tabela de configuração de exercício (PCCONFEXERCICIO)
- **2100 – Atualização do Banco de Dados,** versão 28.07 ou superior;
- **2103 – Cadastro de Contador,** versão 28.07 ou superior;
- **2104 – Cadastro de Plano de Contas,** versão 28.07 ou superior;
- **2106 – Configuração de Exercício,** versão 28.07 ou superior;
- **2110 – Cadastro de Filial**, versão ou 28.07 superiores;
- **2132 – Geração de Arquivo Contábil,** versão 28.07 ou superior.
- Liberar permissões na rotina **530 – Permitir Acesso às Rotinas**:
- **Para a rotina 2103 – Cadastro de Contador:**
	- 1-Permitir cadastrar contador;
	- 2-Permitir alterar Contador;
	- 3-Permitir excluir Contador;

í

• **Para a rotina 2104 – Cadastro de Plano de Contas:**

Data: 30/04/2019

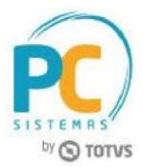

1-Permitir criar/editar layout relatório;

2-Permitir alterar Plano de Contas;

2-Permitir excluir Plano de Contas;

• **Para a rotina 2106 – Configuração de Exercício:**

1-Permitir inclusão de Configuração de Exercício;

2- Permitir alterar Configuração de

Exercício; 3- Permitir excluir Configuração

de Exercício;

### . **Para a rotina 2110 Cadastro de Filial**

1-Permitir cadastrar filial; 2- Permitir alterar filial.

## <span id="page-2-0"></span>**2. Cadastrar Filial**

Verifique no Cadastro da Filial se os dados abaixo foram informados:

2.1. Acesse a rotina **2110 – Cadastro de Filial** e clique o botão **Pesquisar**;

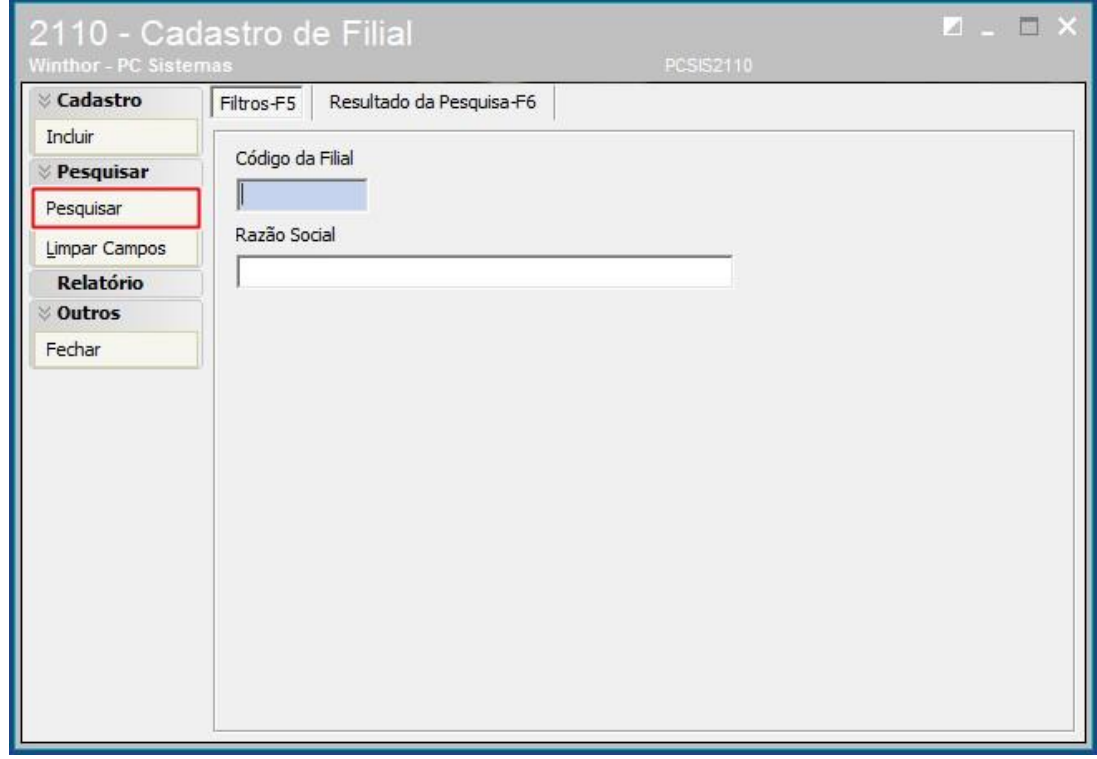

í

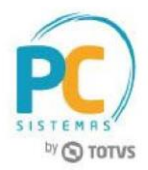

2.2 Na aba **Resultado da Pesquisa-F6**, selecione a empresa desejada com duplo clique para informar se está sujeita a auditoria independente.

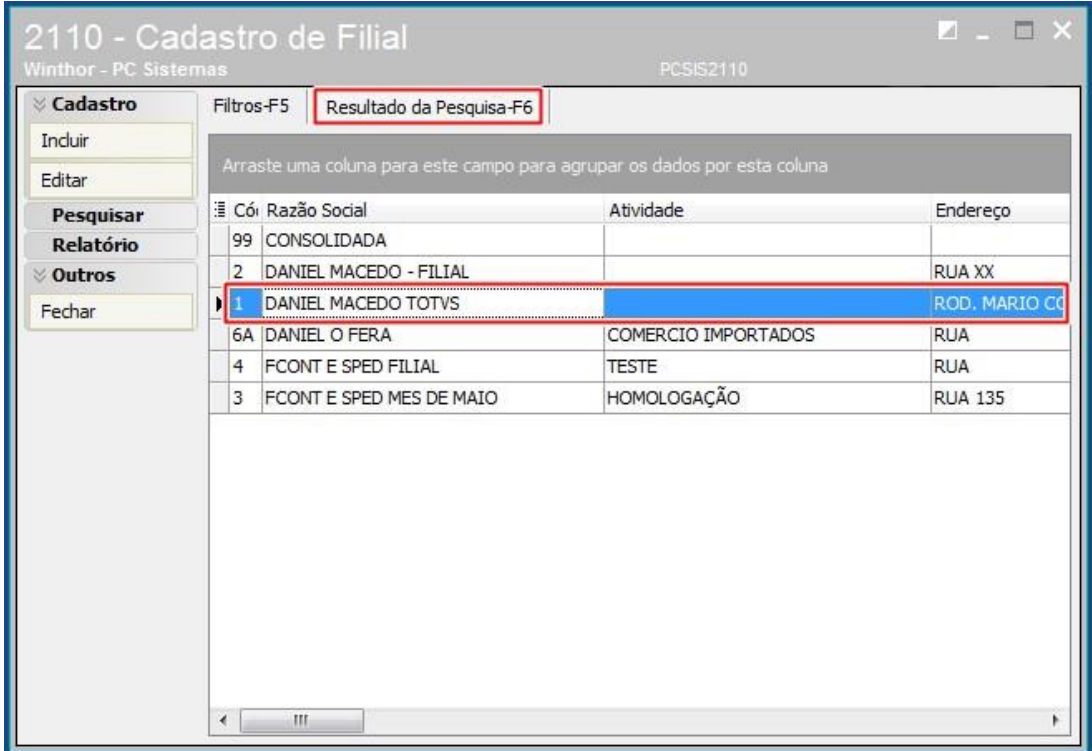

í

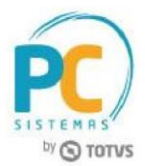

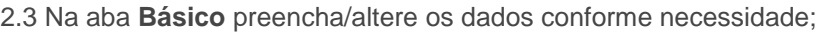

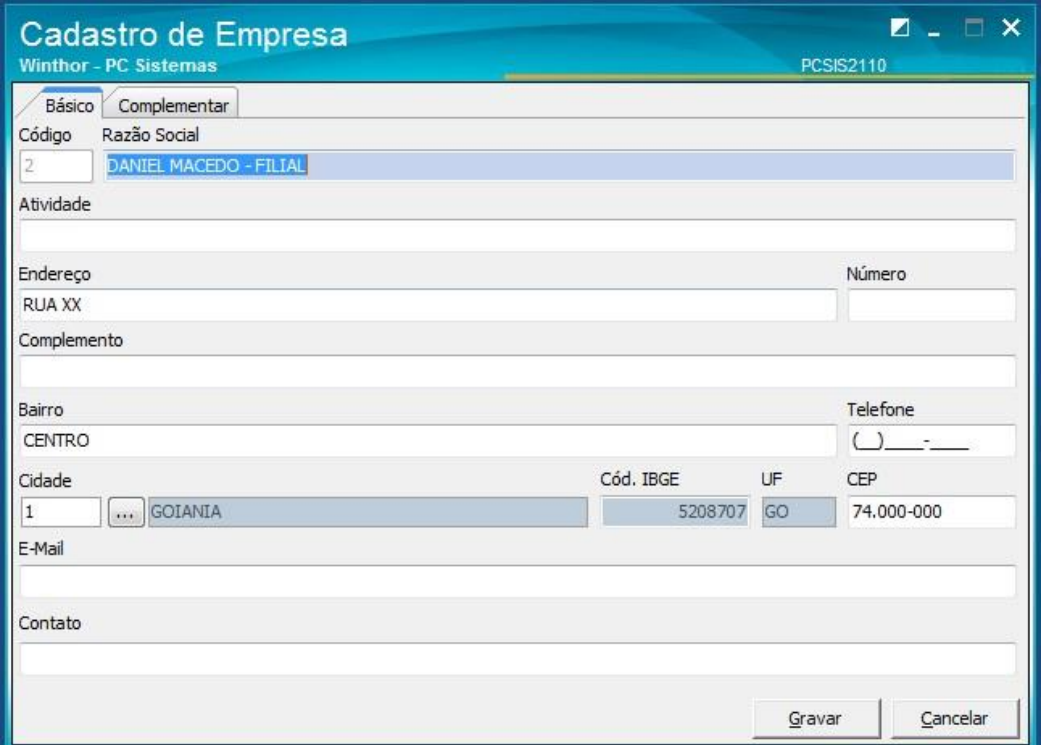

- 2.4 Na aba **Complementar**, selecione uma das opções do campo **Indicador de Entidade sujeita a auditoria independente**, para definir se a empresa é ou não entidade sujeita a auditoria independente;
- 2.5 Informe o código **CNAE Fiscal**;
- 2.6 Selecione o **Cód. Natureza Jurídica**;
- 2.7 Informe o código do **NIRE;**
- 2.8 Clique o botão **Gravar;**

í

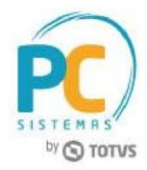

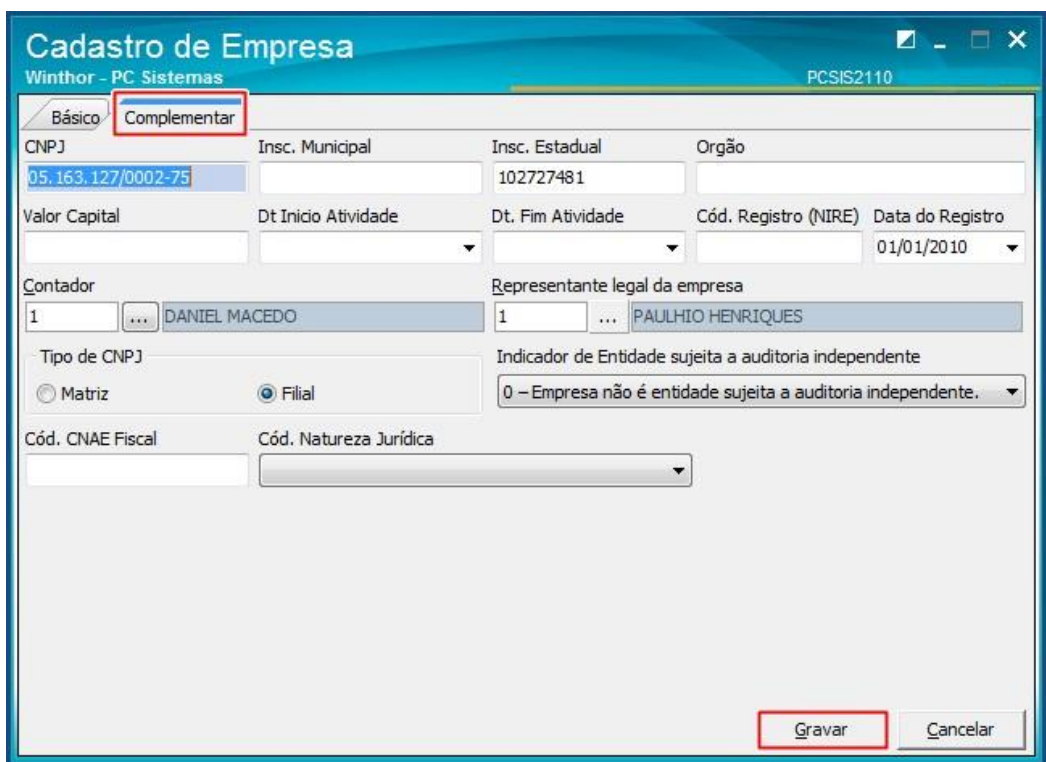

í

Conheça nossos programas de capacitação continuada, acessando o site www.treinamentopc.com.br

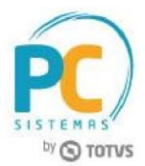

## <span id="page-6-0"></span>**3. Cadastrar Contador**

Verifique no cadastro do contador se os dados abaixo foram informados:

3.1. Acesse a rotina **2103 – Cadastro de Contador**; e clique o botão Pesquisar;

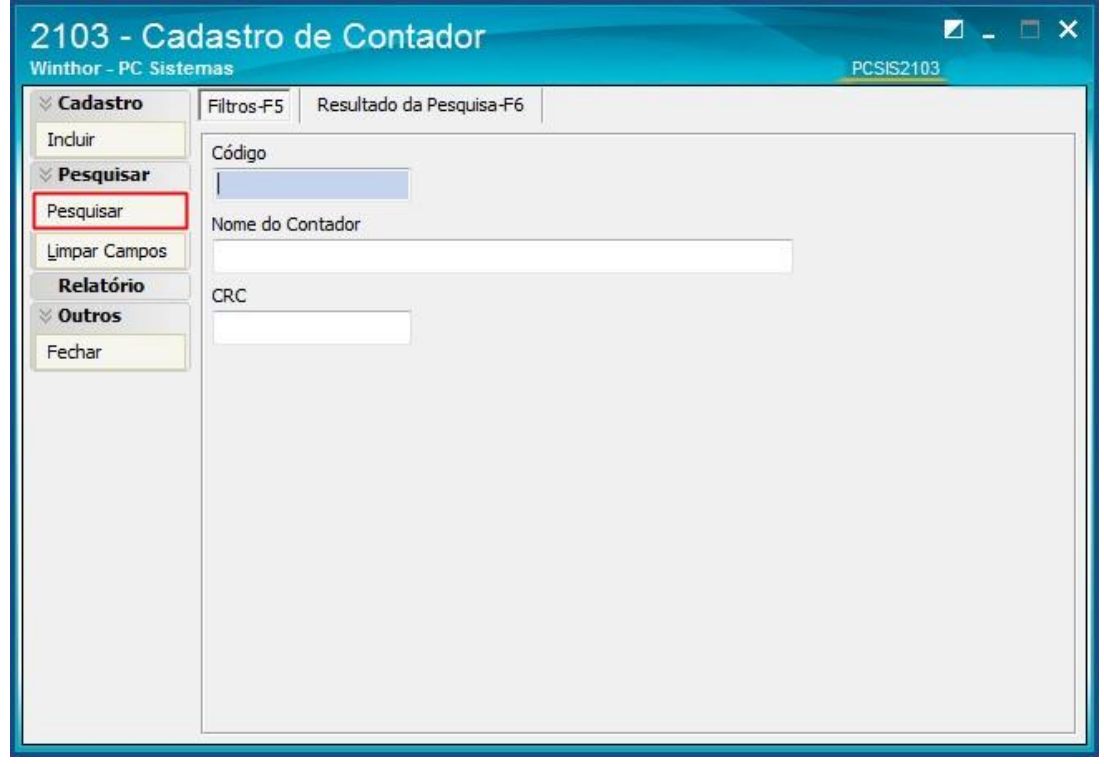

3.2. Selecione o cadastro do contador conforme necessidade e clique o botão **Editar** ou crie um novo cadastro clicando o botão **Incluir**;

í

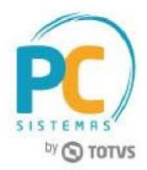

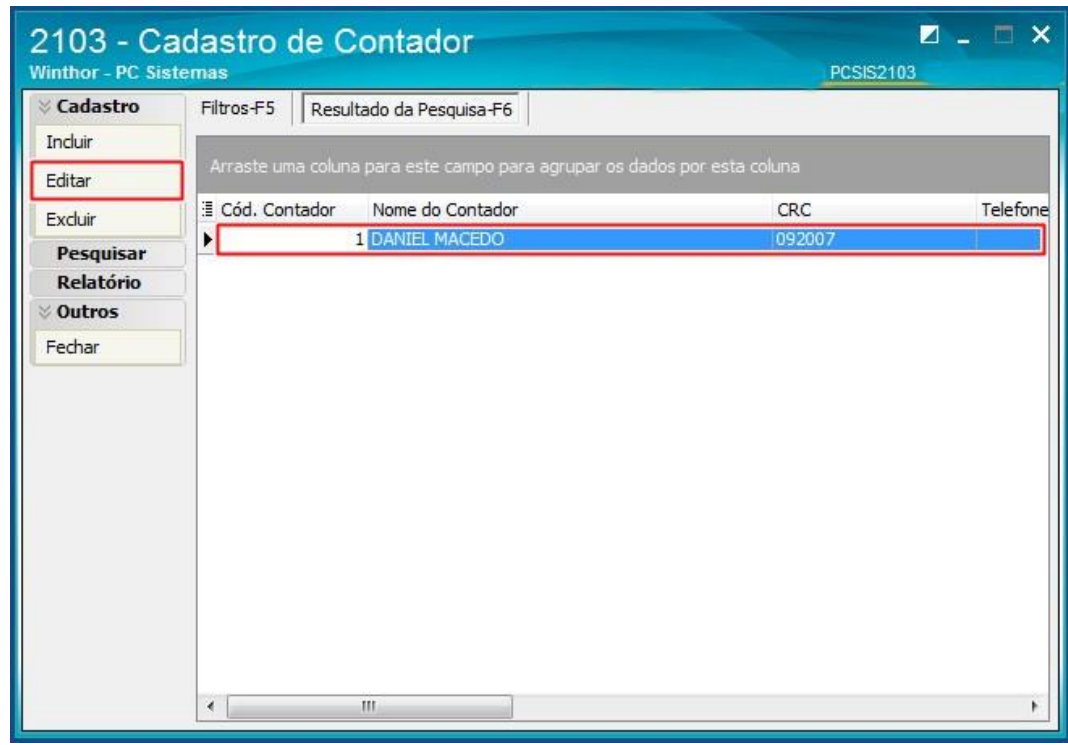

3.3 Utilize os novos campos:

- **Qualificação do Assinante** conforme tabela da Receita Federal;
- **Sequência do CRC,** campo não obrigatório (este campo foi removido da rotina 2132 e está disponível somente na rotina 2103 para todos os layouts da ECD);
- **Dt. validade DHPC,** campo não obrigatório (este campo foi removido da rotina 2132 e está disponível somente na rotina 2103 para todos os layouts da ECD).

í

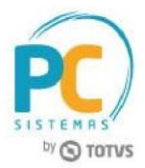

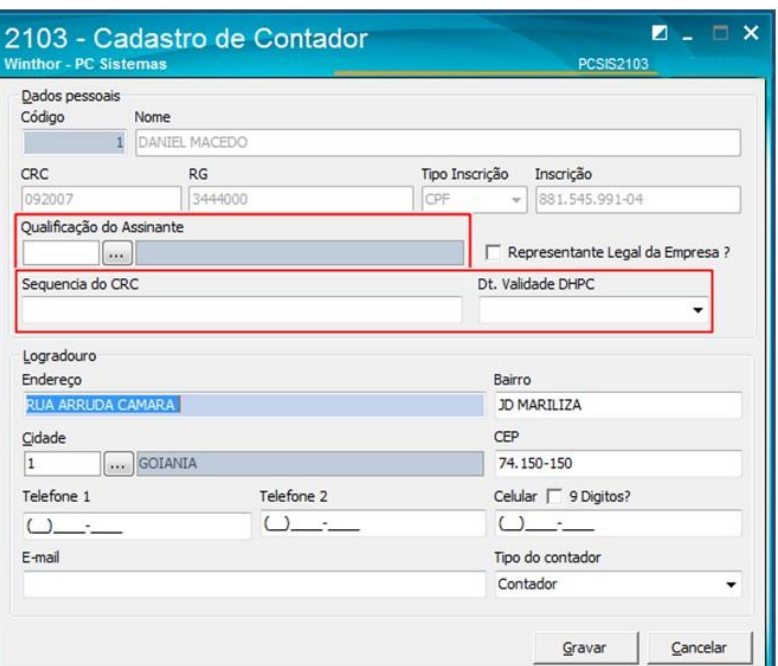

# <span id="page-8-0"></span>**4.Cadastrar Plano de Contas**

Verifique o cadastro do Plano de contas:

- 4.1. Acesse a rotina **2104 – Cadastro de Plano de Contas**;
- 4.2. Clique o botão **Pesquisar**;

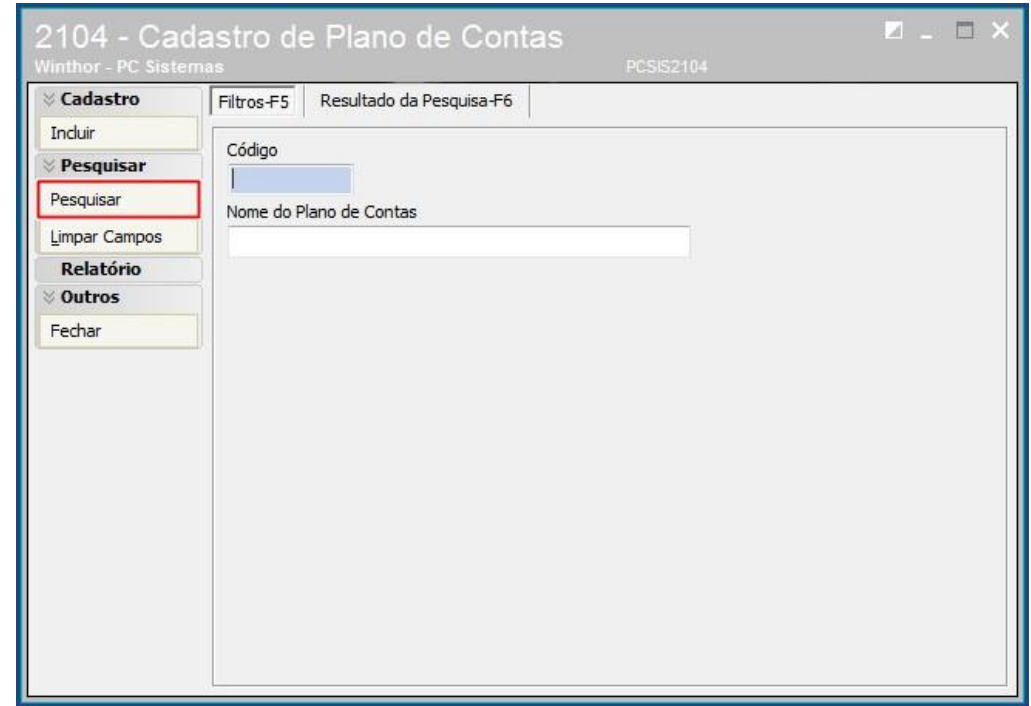

4.3. Selecione com duplo clique o plano de contas que deseja cadastrar;

í

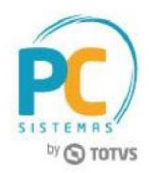

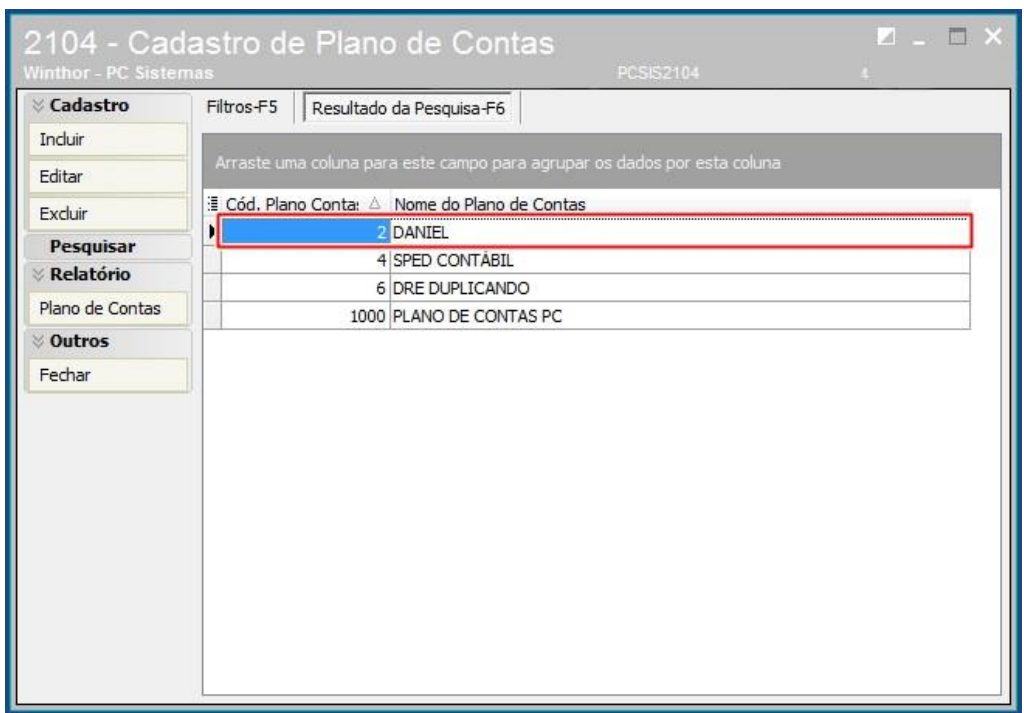

4.4 Na aba **Parametrizações do Plano de Contas**, selecione o **Cód. Plano de Contas Referencial**;

4.5. Clique o botão **Extras**, opção **Vincular a Conta Contábil a Conta Referencial (SPED)**;

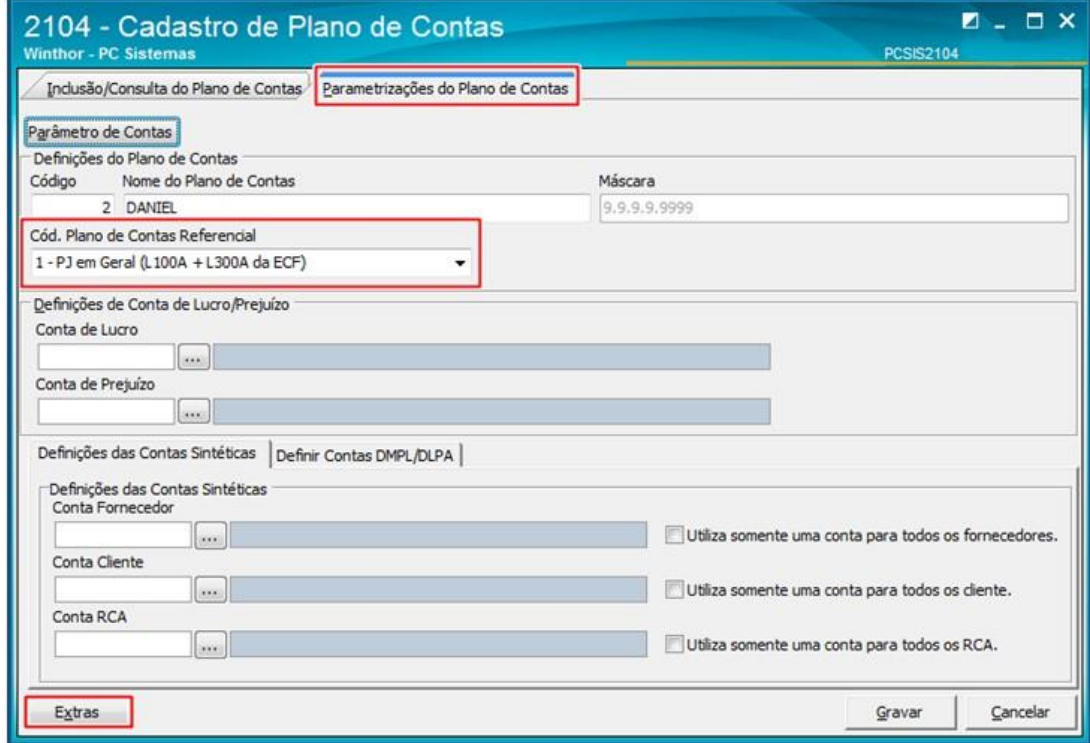

4.6. Preencha o campo **Cód. Conta SPED-ECF** da planilha com uma conta contábil do plano de contas referencial e clique o botão

© Todos os direitos reservados. **PC Sistemas** 

Data: 30/04/2019

í

RQ.GBC.001 v.1.2 Página de16

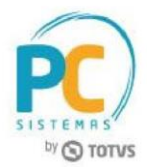

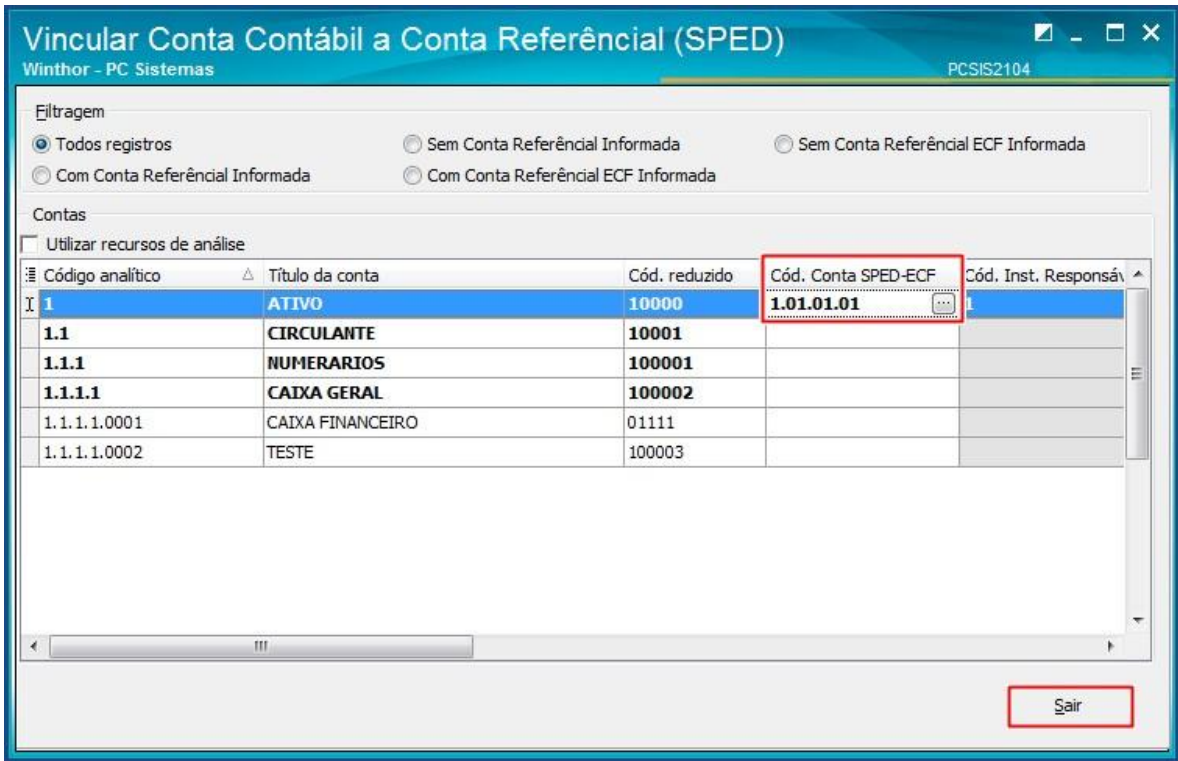

4.7. Clique o botão **Sair** e clique o botão **Gravar** da tela seguinte para gravar o plano de contas.

© Todos os direitos reservados. PC Sistemas

í

RQ.GBC.001 v.1.2 Página de16

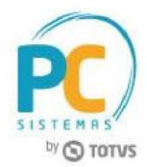

## <span id="page-11-0"></span>**5.Configurar Exercício**

Verifique a configuração do Exercício:

5.1. Acesse a rotina **2106 – Configuração de Exercício** e clique o botão Pesquisar;

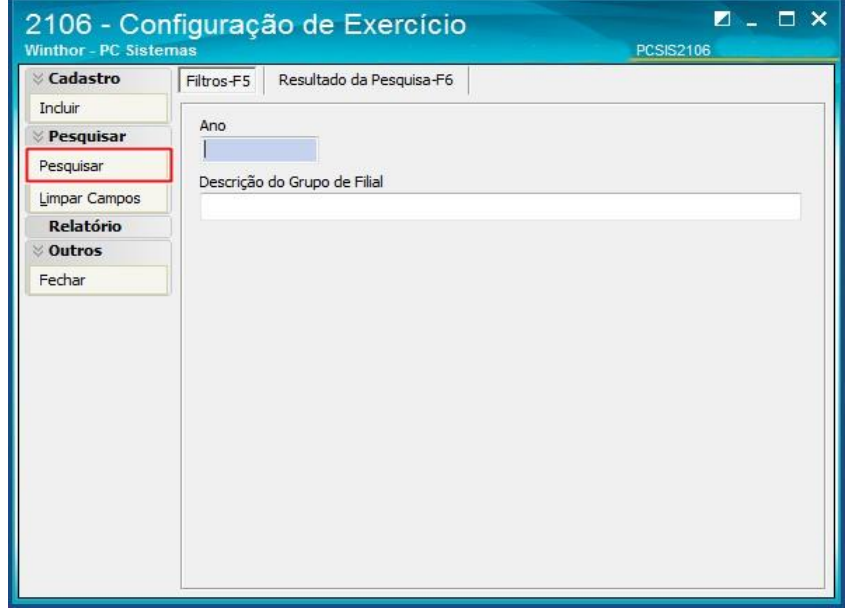

- 5.2. Selecione com duplo clique a empresa conforme necessidade para edição;
- **5.3. Utilize** os novos campos:
	- **Responsável pelo termo de verificação da substituição da ECD** que e obrigatório para o envio da ECD substituta;
	- **Responsável pela alteração de lançamentos para fins de substituição da ECD** este campo não é obrigatório para o envido da ECD substituta.

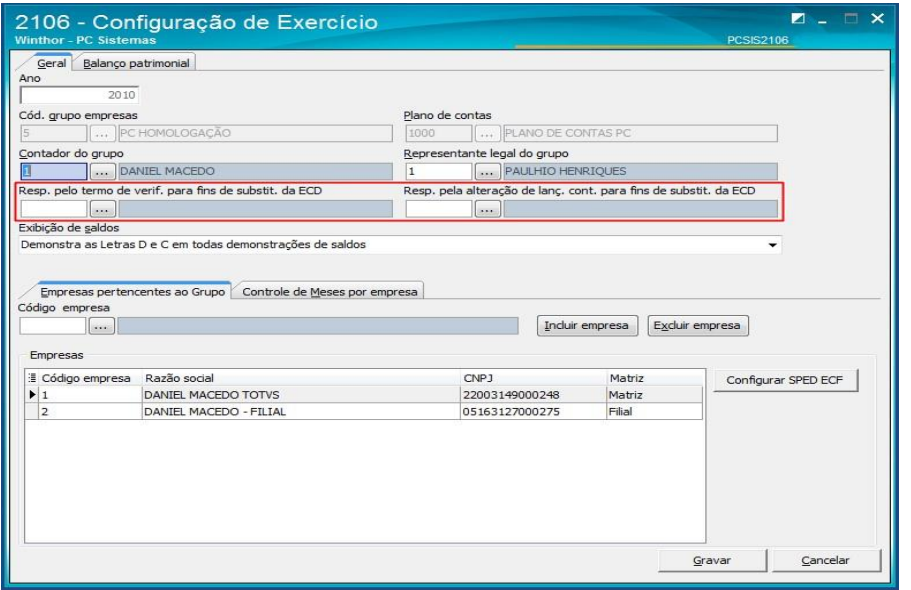

Data: 30/04/2019

í

RQ.GBC.001 v.1.2 Página de16

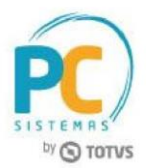

## <span id="page-12-0"></span>**6.Gerar SPED Contábil**

Para gerar o arquivo do SPED Contábil, siga os procedimentos abaixo:

- 6.1 Acesse a rotina **2132 – Geração de Arquivos Contábeis**;
- 6.2 Selecione a opção **SPED**;

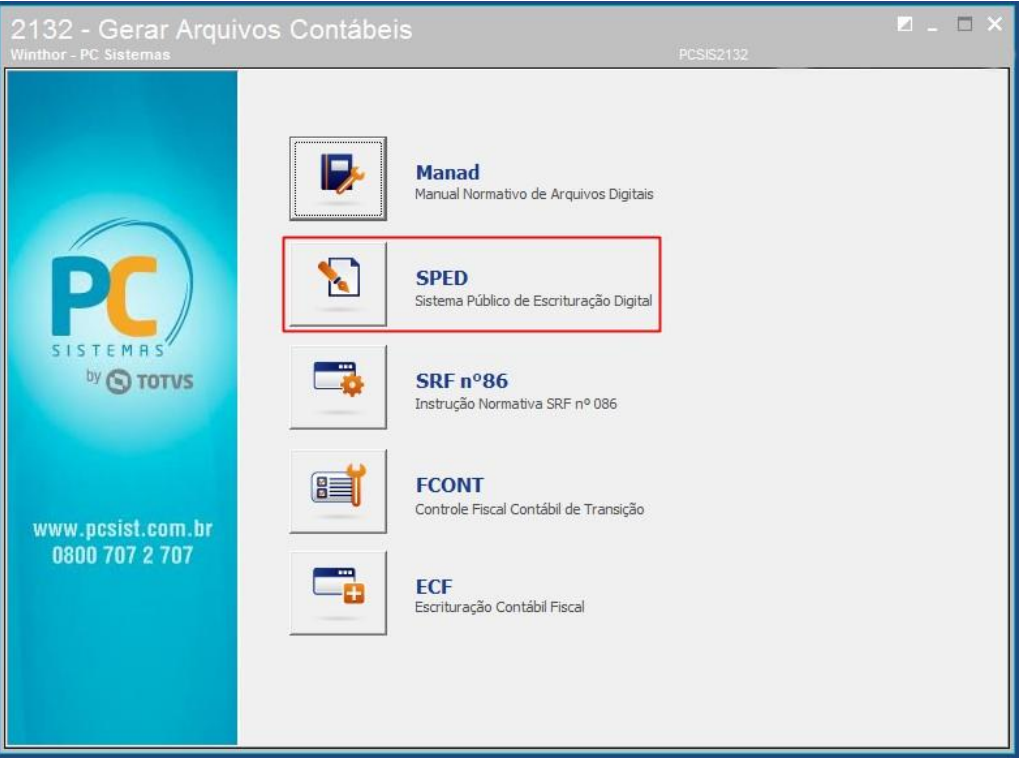

í

RQ.GBC.001 v.1.2 Página de16

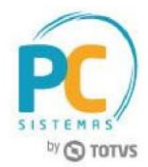

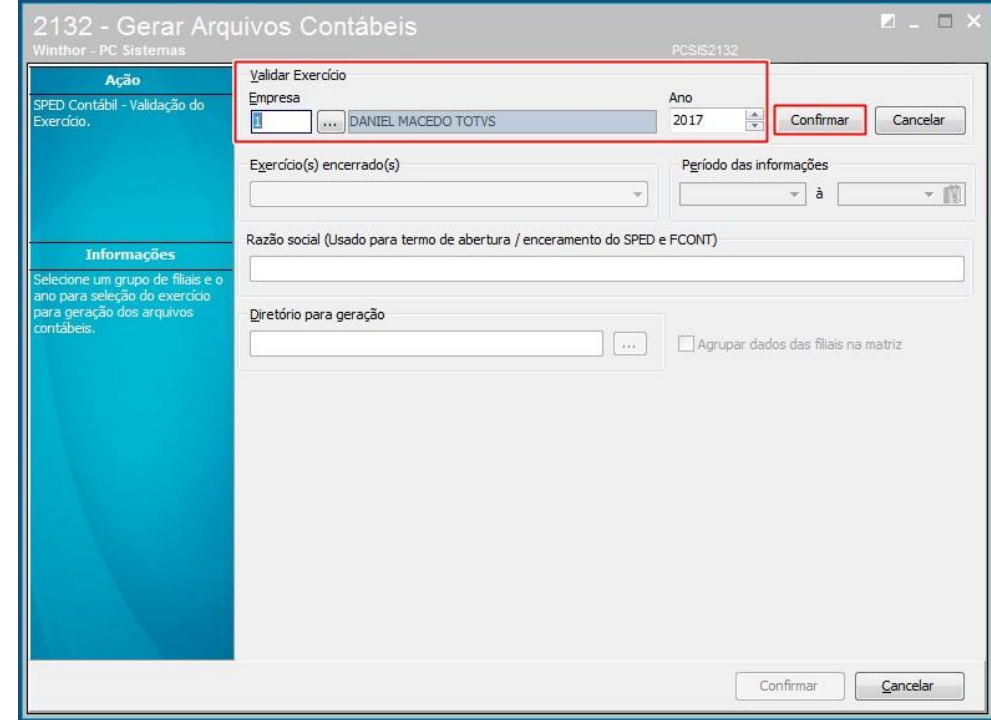

6.3 Na caixa **Validar Exercício**, selecione a **Empresa**, o **Ano** e clique o botão **Confirmar**;

- 6.4 Selecione uma das opções do campo **Exercício(s) encerrado(s)** ;
- 6.5 Informe o **Diretório para geração**;
- 6.6 Marque a opção **Agrupar dados das filiais na matriz** caso necessidade;
- 6.7 Clique o botão **Confirmar**.

í

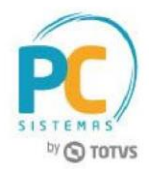

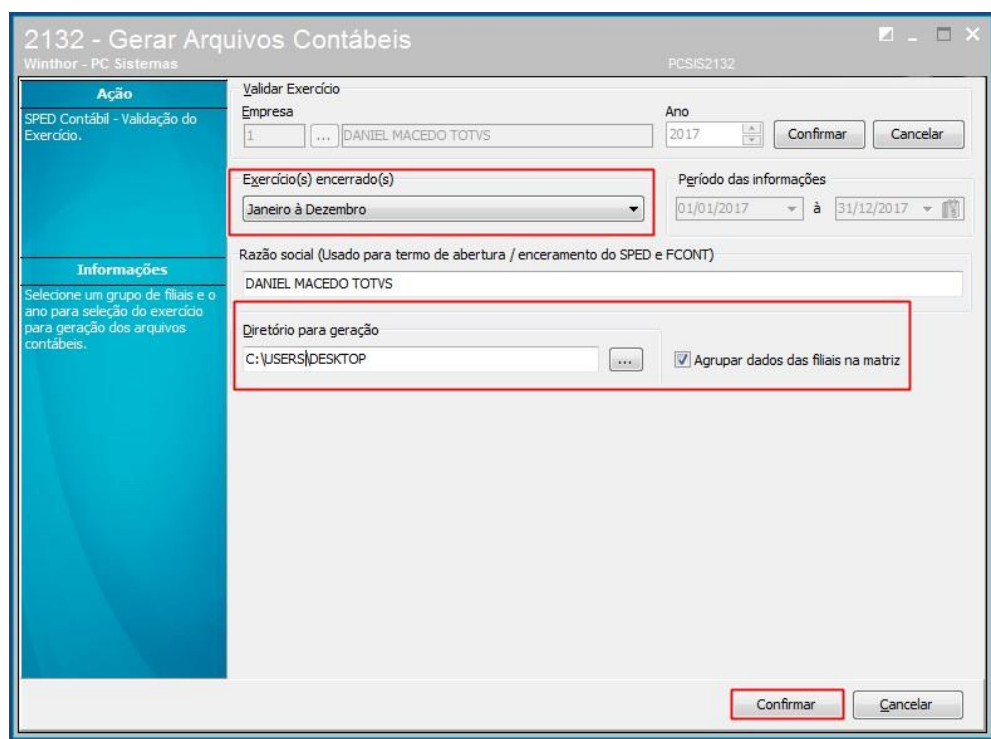

#### **Observação:** Ao confirmar, será aberta uma nova tela para registrar **Informações Complementares**.

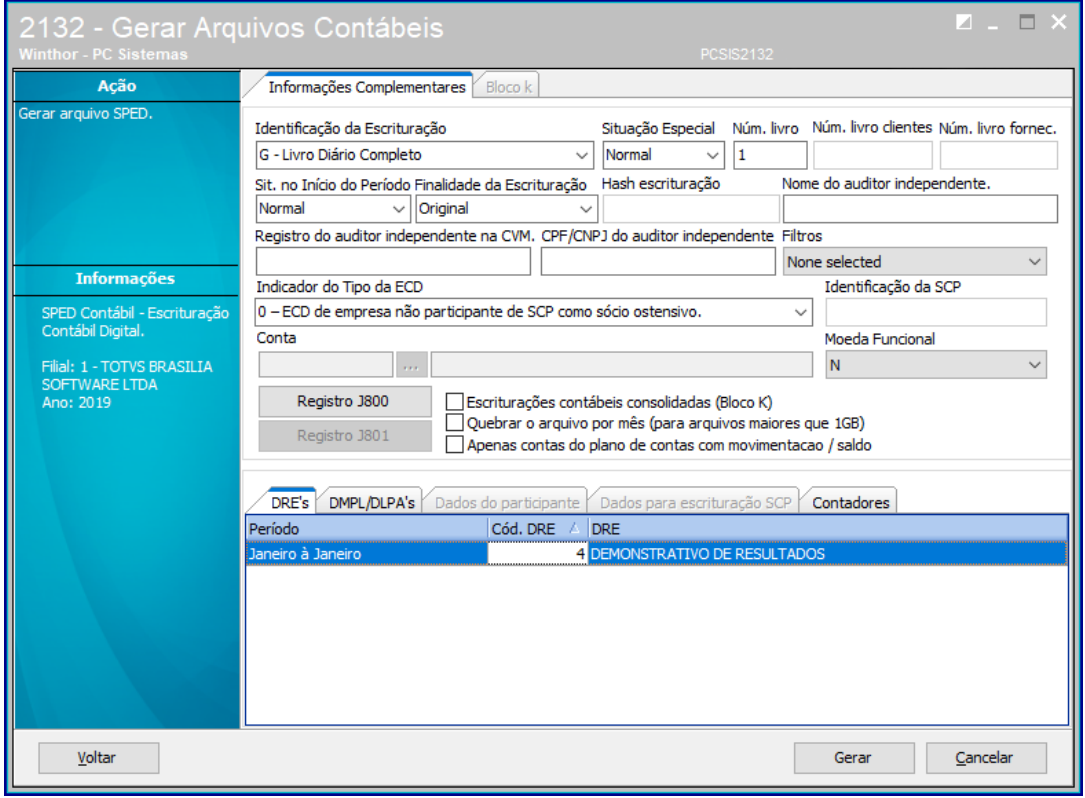

í

RQ.GBC.001 v.1.2 Página de16

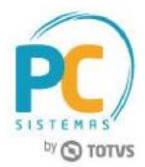

- 6.8 Selecione uma das opções do campo **Identificação da Escritura**;
- 6.9 Selecione uma das opções do campo **Situação Especial**;
- 6.10 Informe o **Número do livro**;
- 6.11 Selecione uma das opções do campo **Finalidade da Escrituração**;
- 6.12 Selecione uma das opções do campo **Indicador do Tipo da ECD**;
- 6.13 Na aba **DRE´s**, informe o campo **Cód. DRE**;

**Observação:** caso a escrituração seja substituta é necessário informar o hash da escrituração e finalidade da escrituração como Substituta e o registro J801.

6.15 Preencha demais campos conforme necessidade;

6.16 Clique o botão **Gerar**;

#### **Observações:**

- Após a mensagem informando que o arquivo foi gerado com sucesso, é necessário importar o arquivo **.txt** para o **PVA** do **SPED Contábil**, que estará salvo no caminho informado no campo **Diretório para geração**.
- Os demais registros serão gravados dentro do arquivo txt.

Estamos à disposição para mais esclarecimentos e sugestões.

Mantenha o **WinThor Atualizado**, assim você proporciona o crescimento da sua empresa através de soluções criadas especialmente para o seu negócio!

> **Fale com a PC:** [www.pcsist.com.br](http://www.pcsist.com.br/) **Central de Relacionamento** - (62) 3250 0210

© Todos os direitos de 16 **reservados.** PC Sistemas

Data: 30/04/2019

í

RQ.GBC.001 v.1.2 Página de16